# **부산대학교 무선인터넷(PNU-WiFi) 사용자 설명서**

**2021.06.**

**부 산 대 학 교 (정보화본부)**

#### **[ WiFi 설정 요약본 ]**

- **1. 바탕화면 우측 하단에 있는 무선아이콘을 클릭해서 PNU-WiFi를 선택 후 연결 버튼을 클릭합니다.**
- **2. 사용자 이름 및 암호를 입력 후 확인을 누릅니다.**
	- **- 사용자 이름 : 학번 또는 교직원번호**
	- **- 암 호 : 학생지원시스템 또는 PIP 비밀번호**
- **3. 인증 과정이 완료가 되면 PNU-WiFi에 제한됨or연결됨 으로 표시가 됩니다.**
- **4. 바탕화면 우측 하단에 있는 무선아이콘을 오른쪽 마우스로 클릭해서 네트워크 및 인터넷 설정 열기를 클릭 합니다.**
- **5. 네트워크 및 공유 센터 화면 창이 열리면 어댑터 옵션 변경 – WiFi 아이콘을 더블클릭 합니다.**
- **6. WiFi 상태 창이 열리면 무선 속성 버튼을 클릭 합니다.**
- **7. 무선 네트워크 속성 창이 열리면 보안 탭에서 설정 버튼을 클릭 합니다.**
- **8. TTLS 속성 창이 열리면 ID 개인 정보 사용 체크 해제 후 확인 버튼 클릭 해서 창을 닫습니다. [창을 다 닫으면 PNU-WiFi무선 연결이 끊어 집니다.]**

**※ ID 개인 정보 사용 체크해제 안 할 경우 20~30분 간격으로 무선인터넷이 끊깁니다**

- **9. 다시 PNU-WiFi 무선연결을 하면 됩니다.**
- **10. (1~9)까지 따라서 설정해도 인터넷 연결 이 안될 시 노트북에 설정되어 있는 SSID 프로파일을 삭제 후 처음부터 다시 설정해보시기 바랍니다.**

**※ 설명서대로 설정 후 무선인터넷 연결 안될시 Widows용 프로그램 받아서 설치하 시기 바랍니다**

**1. 바탕화면 우측 하단에 있는 무선아이콘에 클릭해서 PNU-WiFi를 선택 후 연결 버튼을 클릭 합니다.**

昂

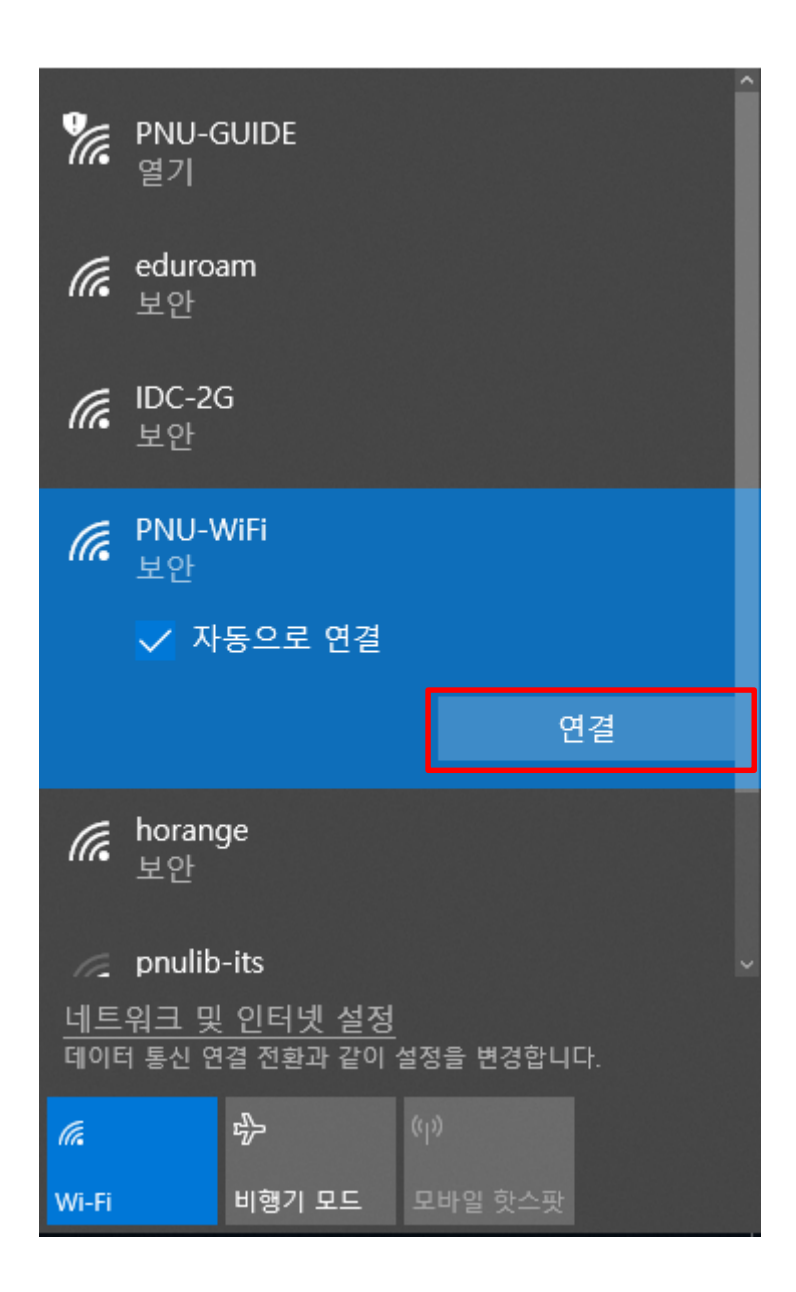

**2. 사용자 이름 및 암호를 입력 후 확인을 누릅니다.**

**- 사용자 이름 : 학번 또는 교직원번호**

**- 암호 : 학생지원시스템 또는 PIP 비밀번호**

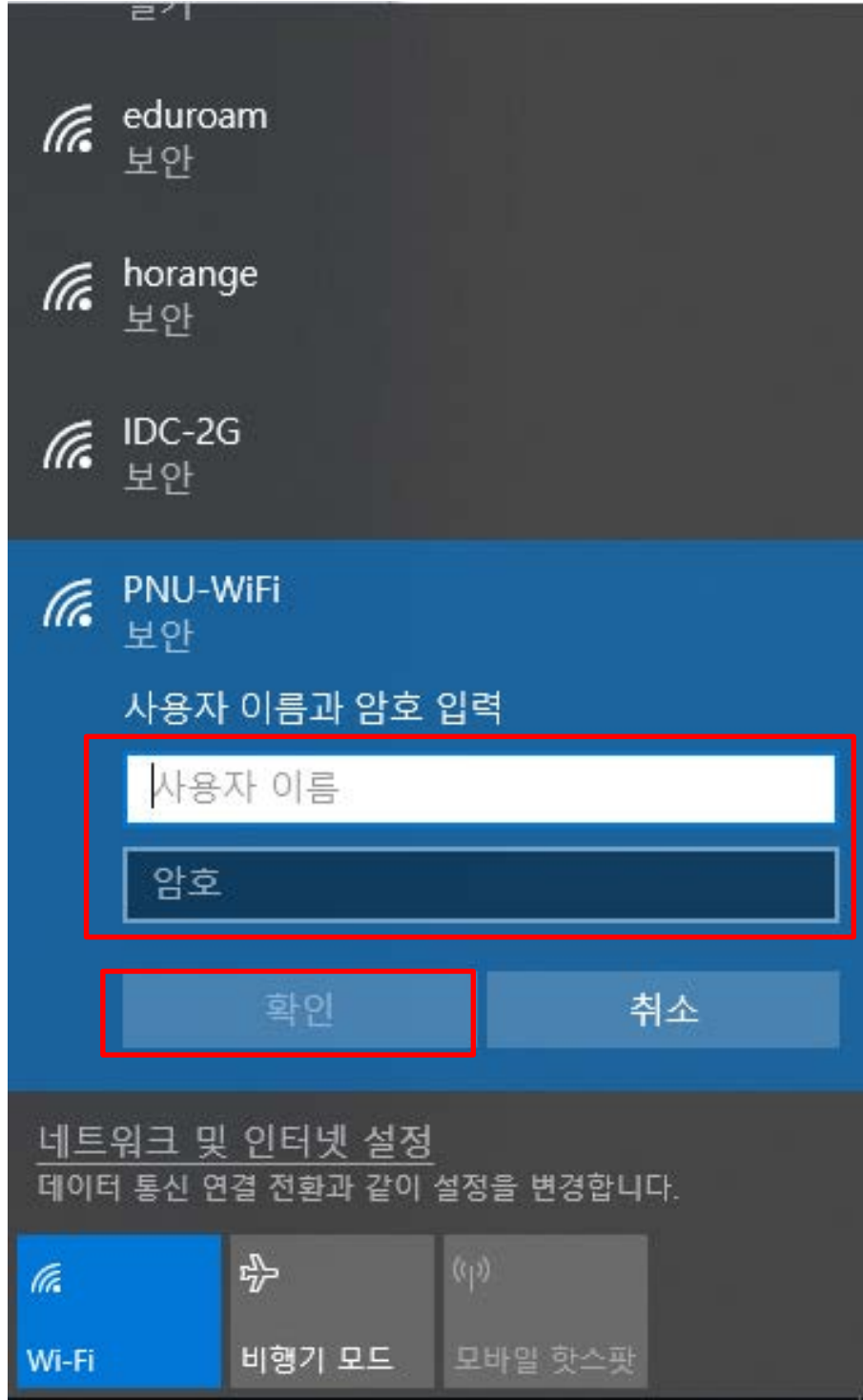

**3. 인증 과정이 완료가 되면 PNU-WiFi에 제한됨or연결됨 으로 표시가 됩니다.**

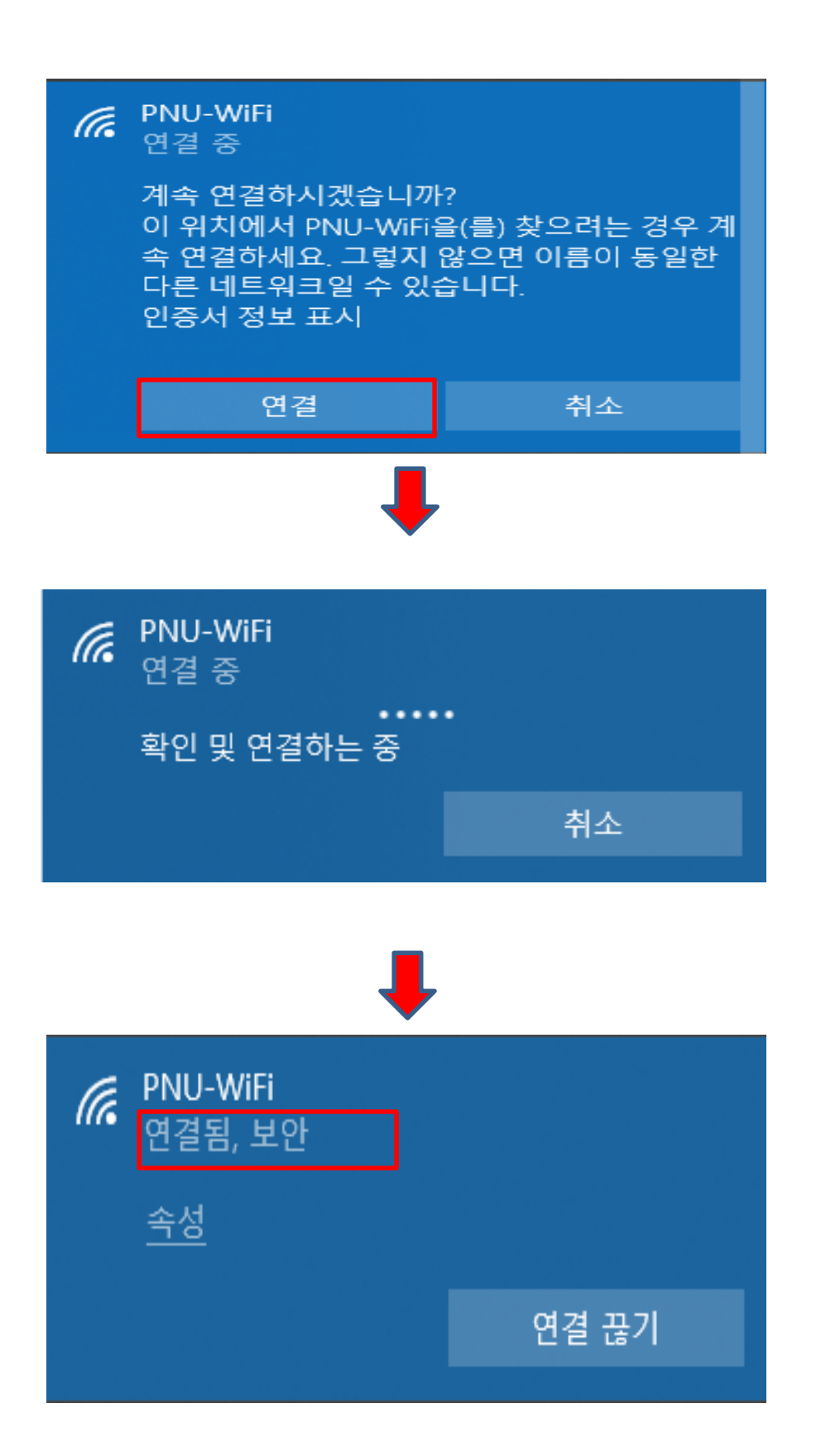

**4. 바탕화면 우측 하단에 있는 무선아이콘을 오른쪽 마우스로 클릭해서 네트워크 및 인터넷 설정 열기를 클릭 합니다.**

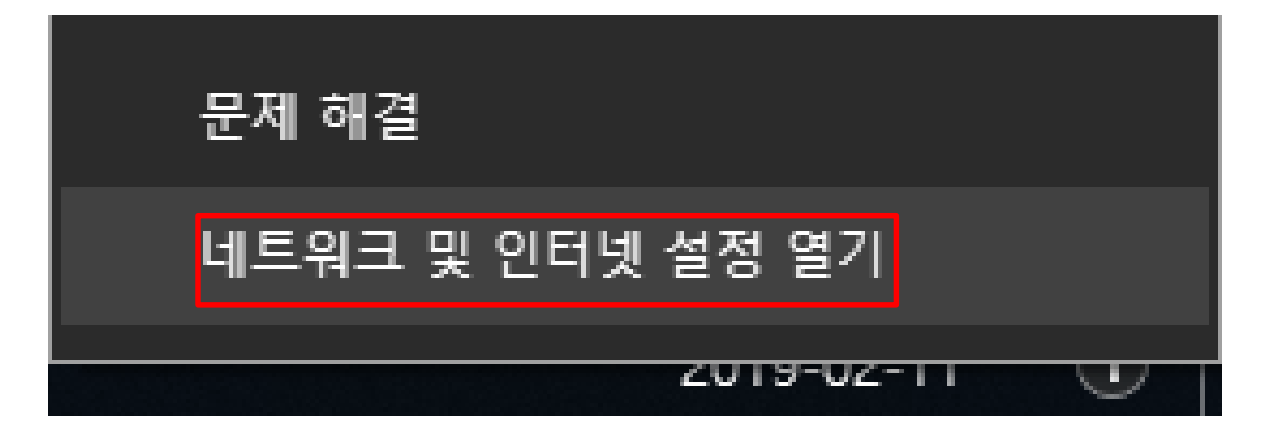

**5. 네트워크 및 공유 센터 화면 창이 열리면 어댑터 옵션 변경 – WiFi 아이콘을 더블클릭 합니다.**

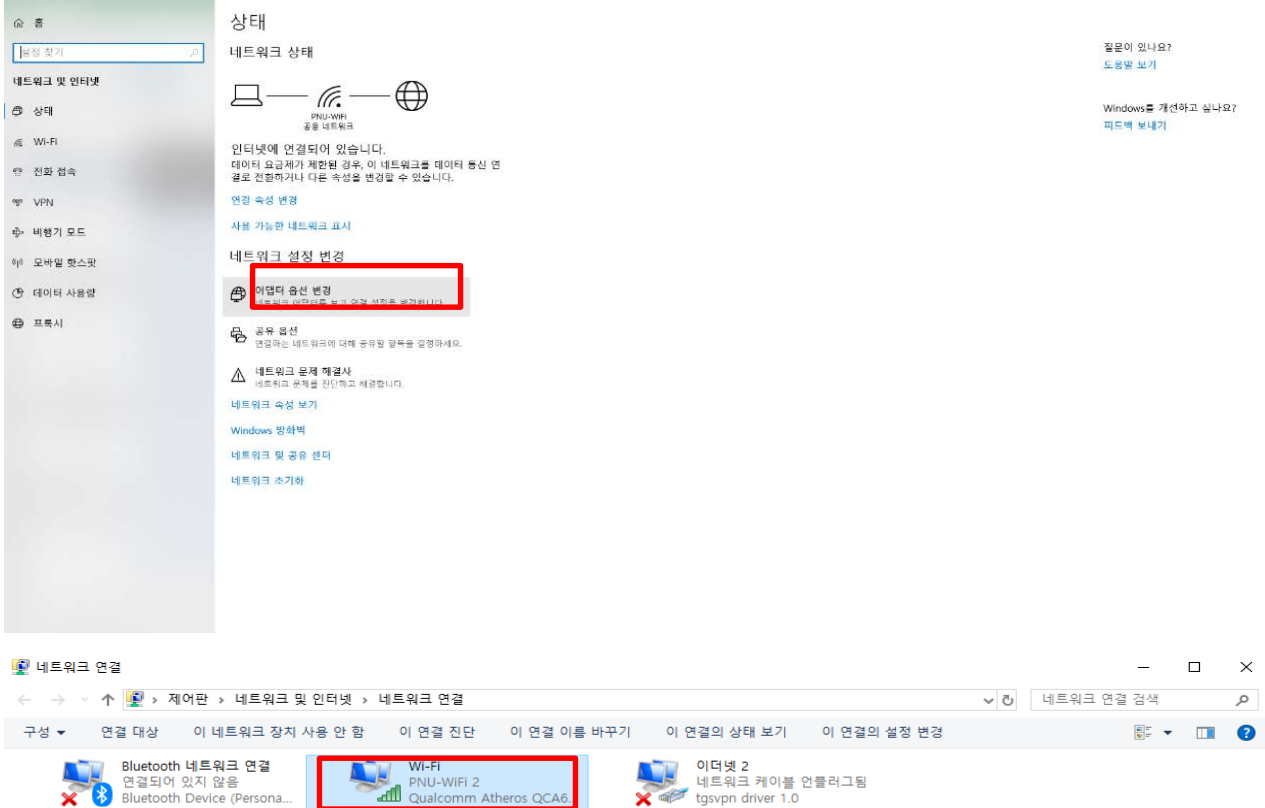

 $\alpha$ 

### **6. WiFi 상태 창이 열리면 무선 속성 버튼을 클릭 합니다.**

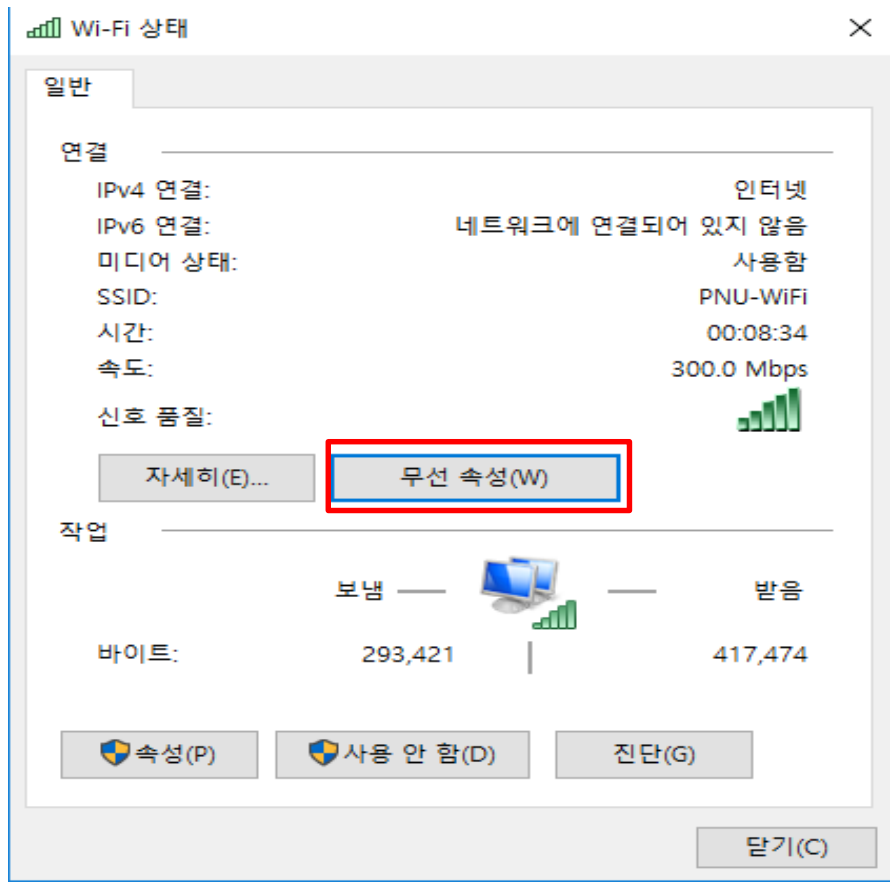

**7. 무선 네트워크 속성 창이 열리면 보안 탭에서 설정 버튼을 클릭 합니다.**

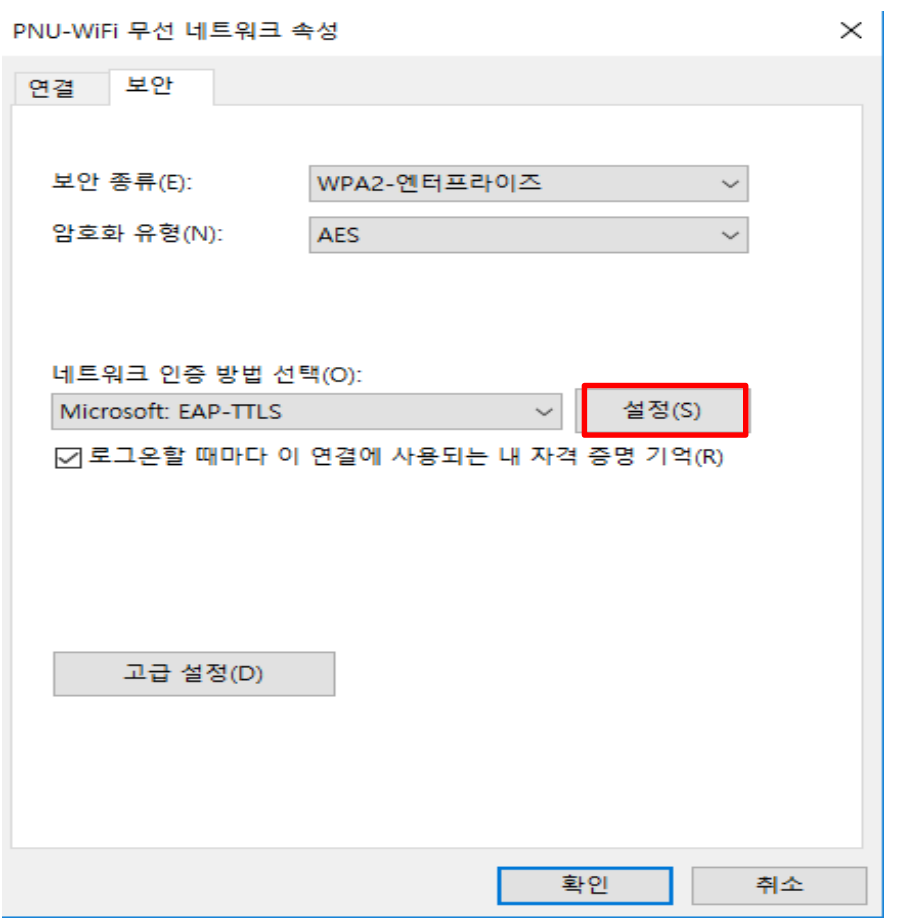

**8. TTLS 속성 창이 열리면 ID 개인 정보 사용 체크 해제 후 확인 버튼 클릭해서 창을 닫습니다. [창을 다 닫으면 PNU-WiFi 무선 연결이 끊어 집니다.]**

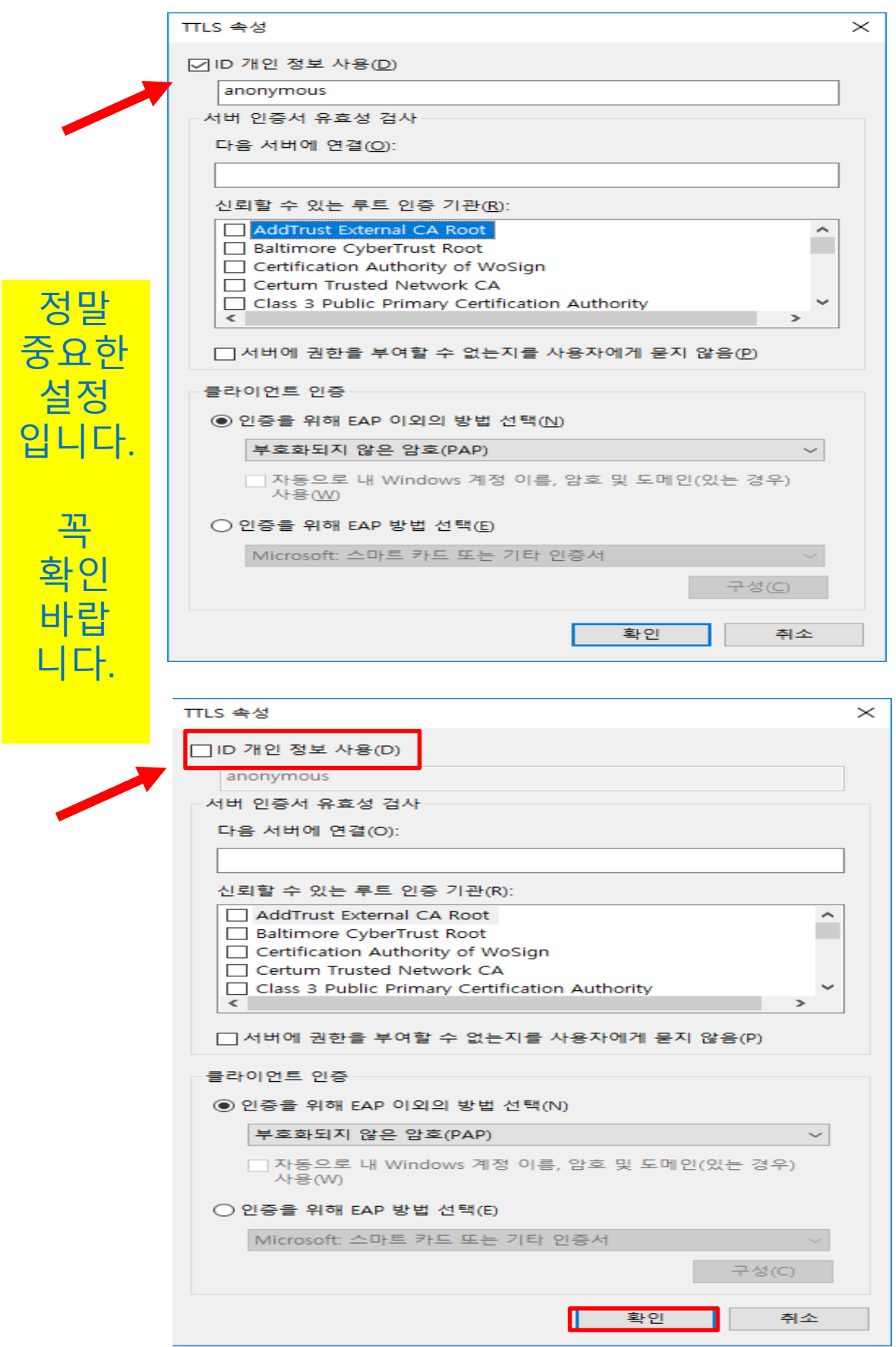

**※ ID 개인 정보 사용 체크해제 하지 안을 경우 20~30분 간격으로 무선인터넷이 끊깁니다 문제가 발생합니다. !!!!!! 꼭 해제를 해야합니다.**

# 9. 다시 PNU-WiFi 무선연결을 하면 됩니다.

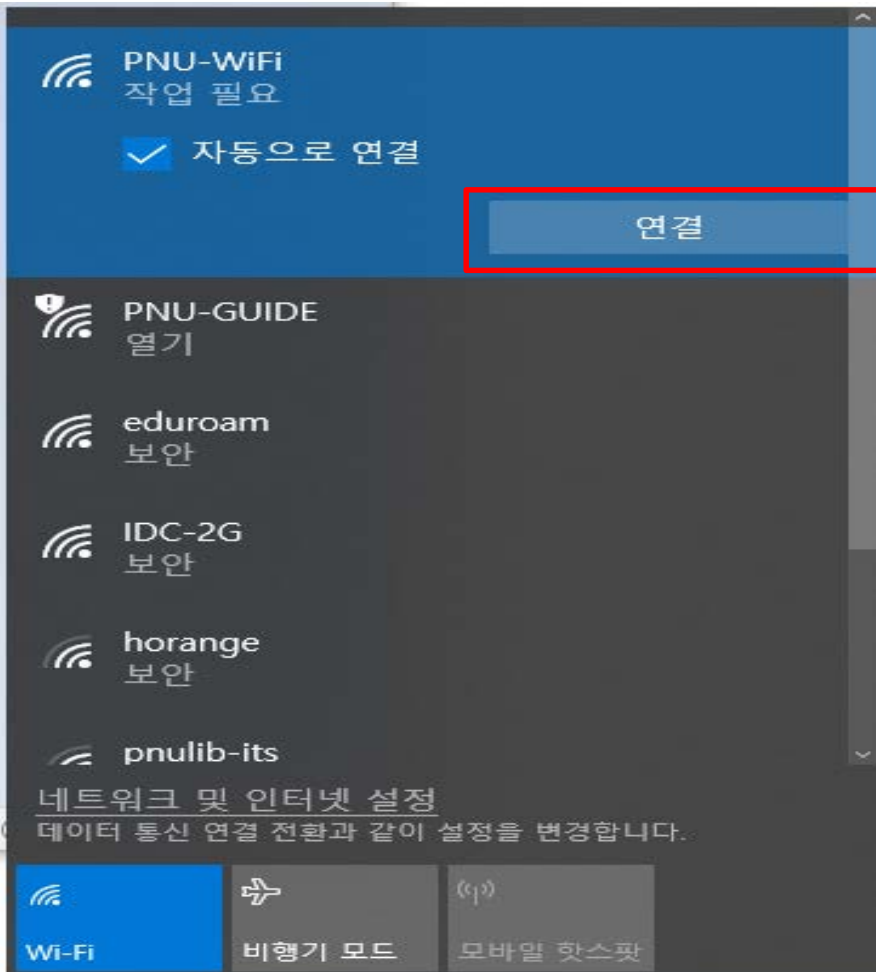

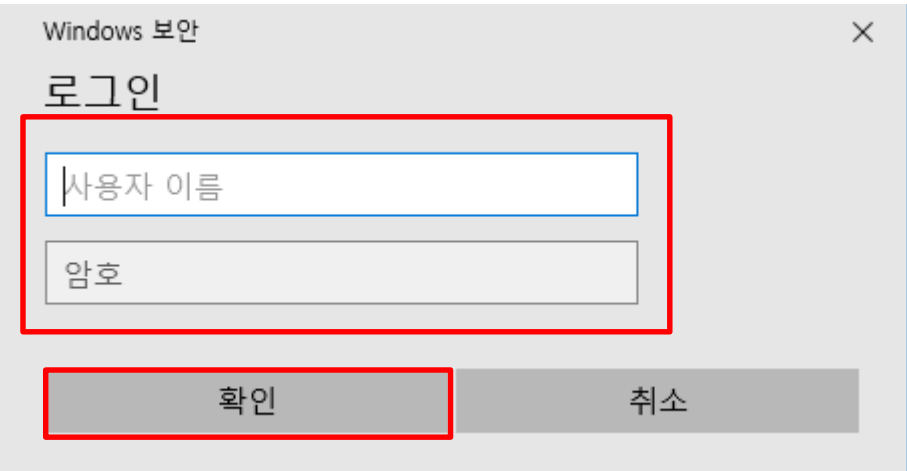

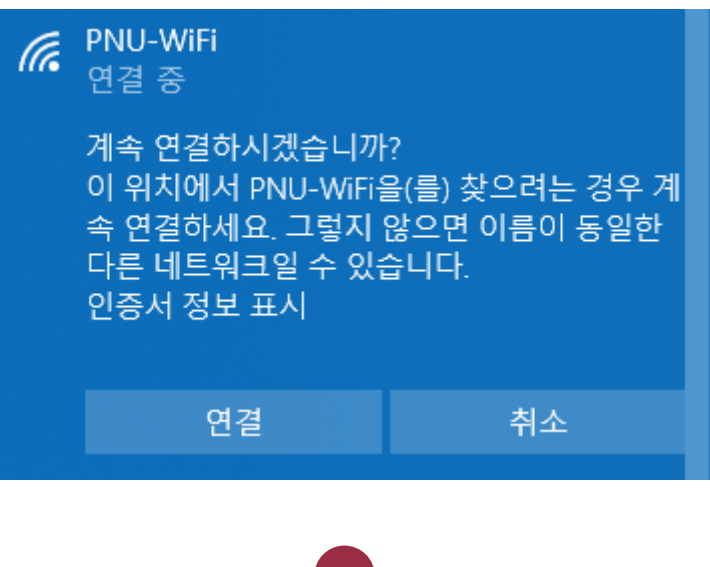

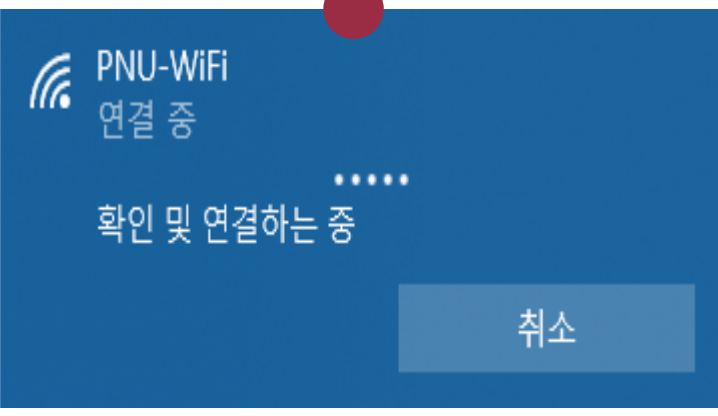

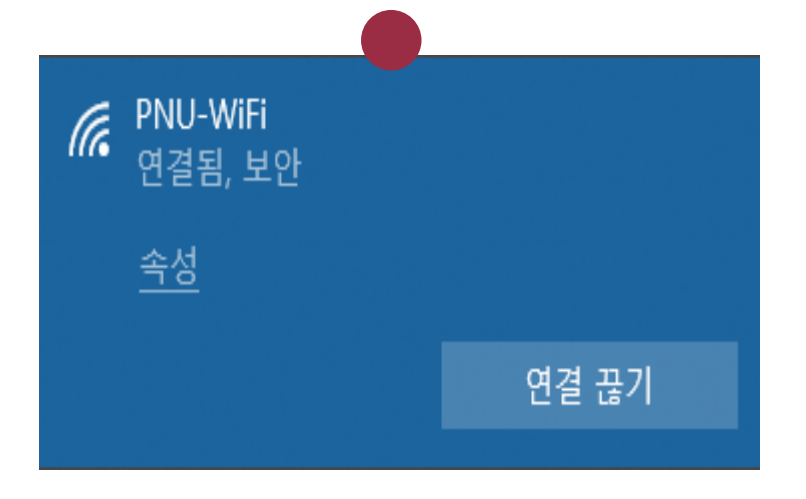

# **10. (1~9)까지 따라서 설정해도 인터넷 연결 이 안될 시 노트북에 설정되어 있는 SSID프 로파일을 삭제 후 처음부터 다시 설정 해보시기 바랍니다. [SSID프로파일 삭제 방법]**

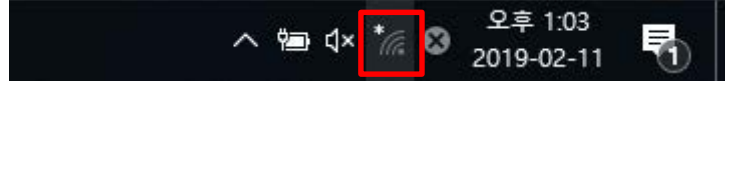

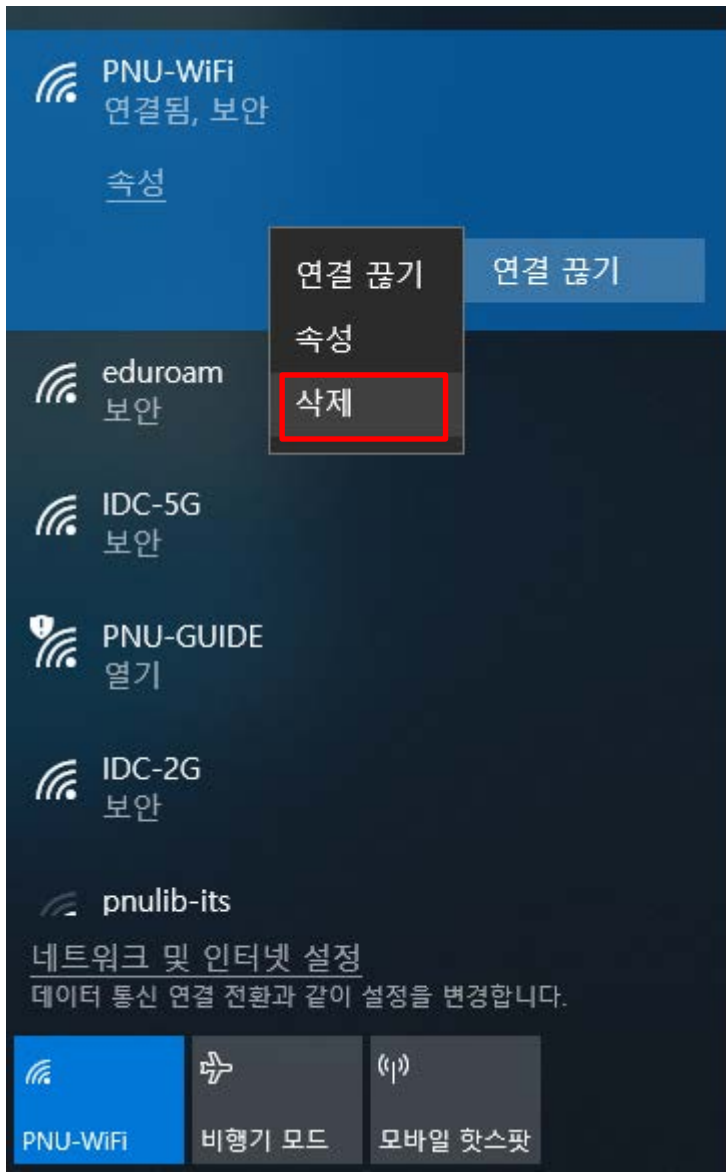

**※ 설명서대로 설정 후 무선인터넷 연결 안될 시 Widows용 프로그램 받아서 설치하시기 바랍니다**